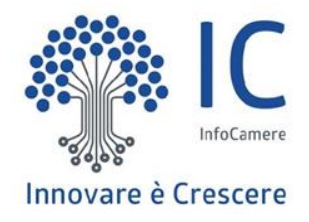

# **Cert'O - Rettifiche**

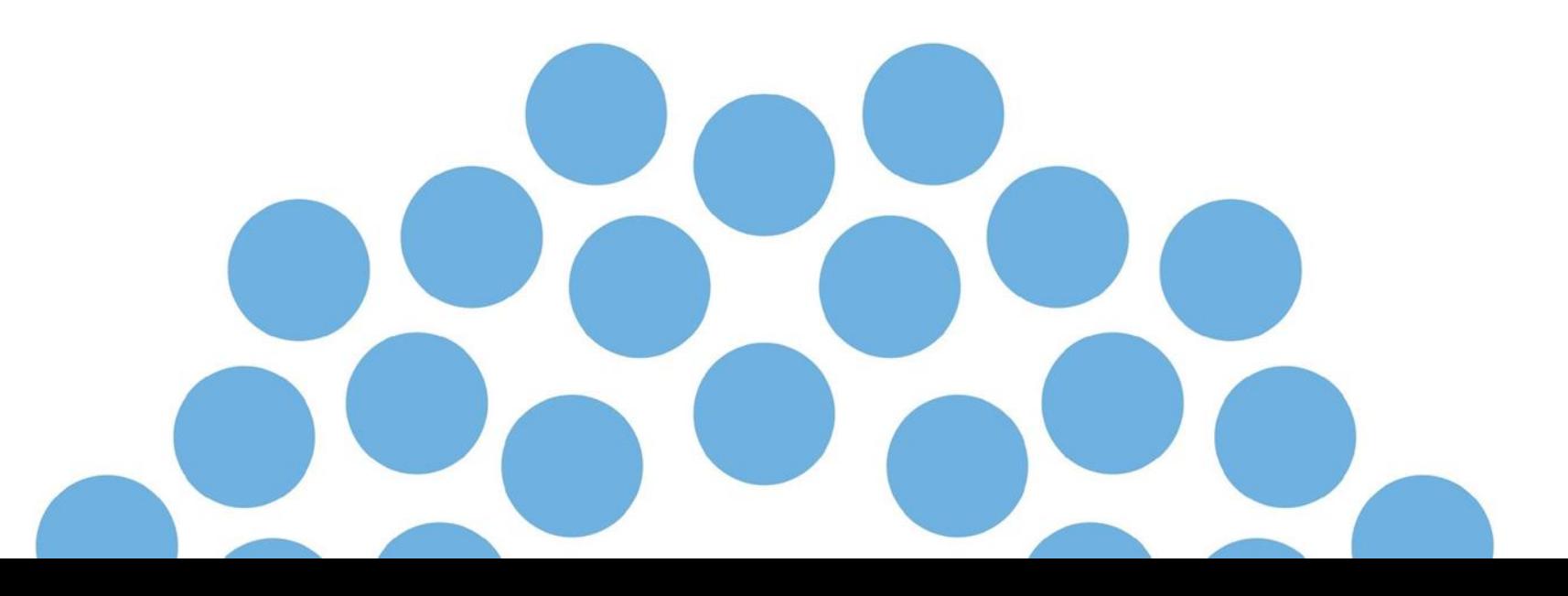

## Selezionare da Rettificare

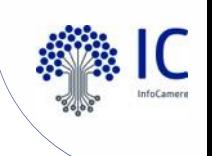

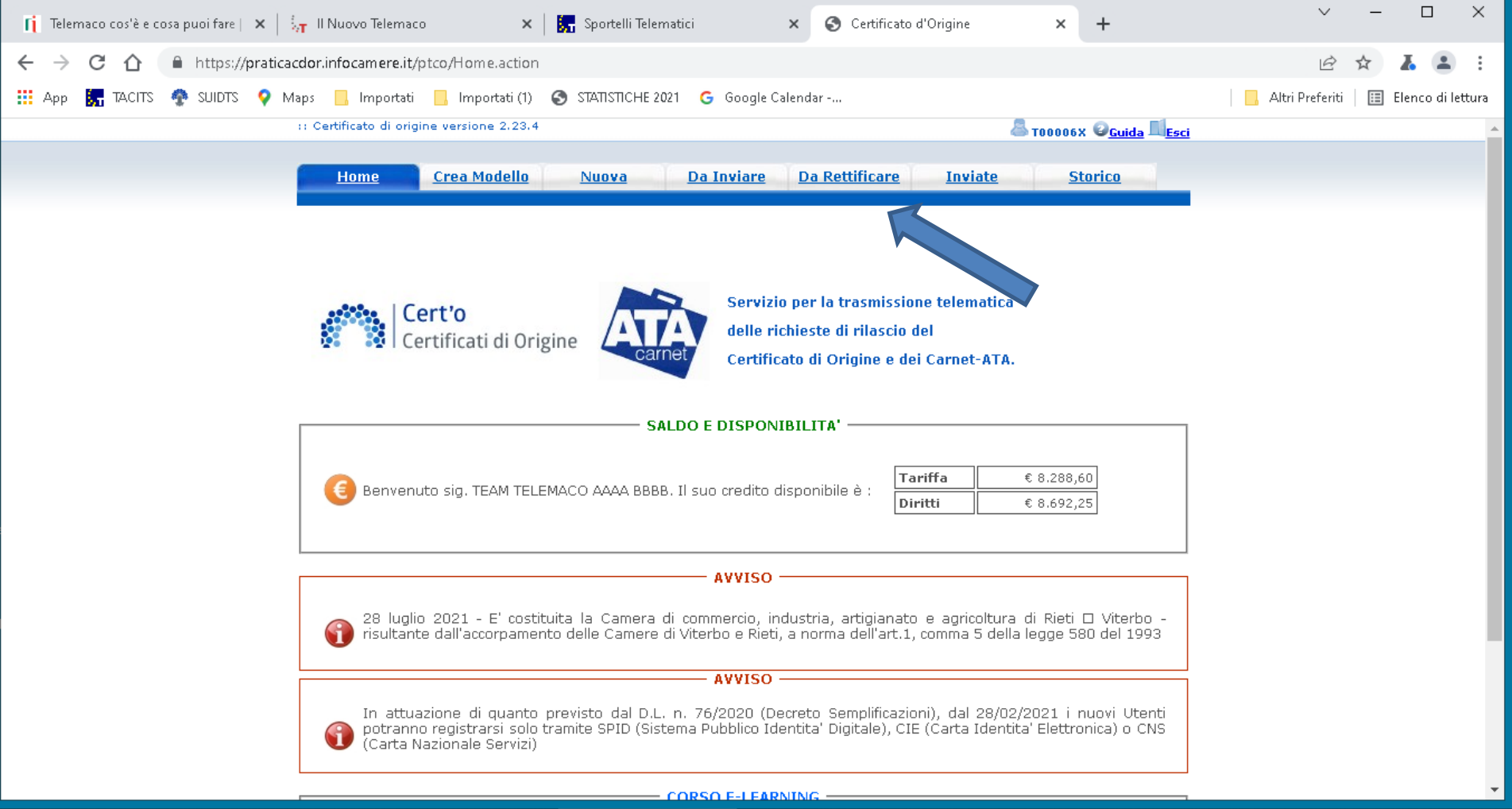

 $\alpha$ - 首 ß ☆ Impostazioni

H

CPD Desktop Win10

Certificato d'Origine -...

**◆ 8 ● 8 ◆ 8 ● ◆ 4 ■ 回 回 10:44** Е

# **Lista delle pratiche da Rettificare, seleziono la pratica**

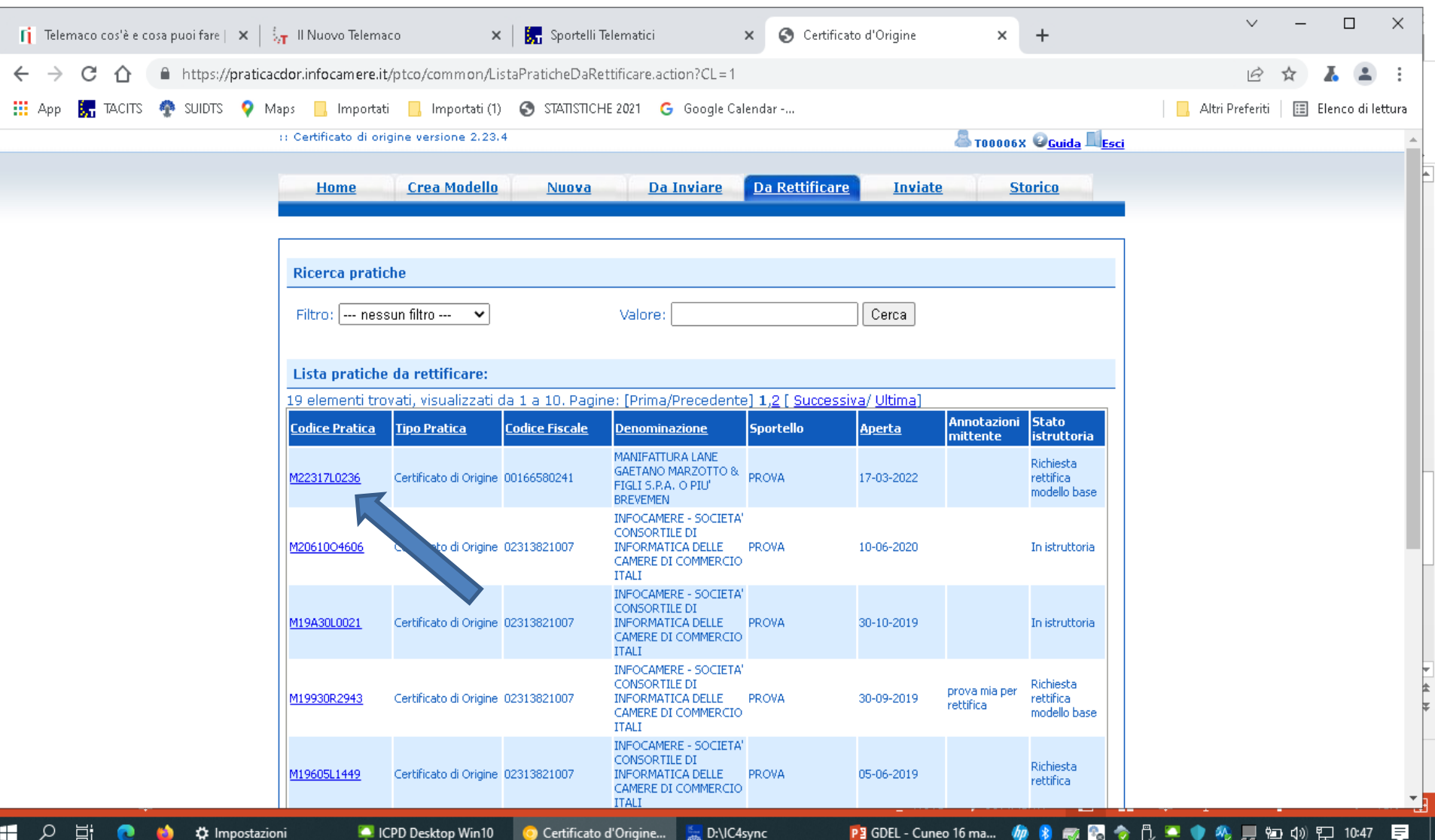

# **Fare un click su rettifica modello base**

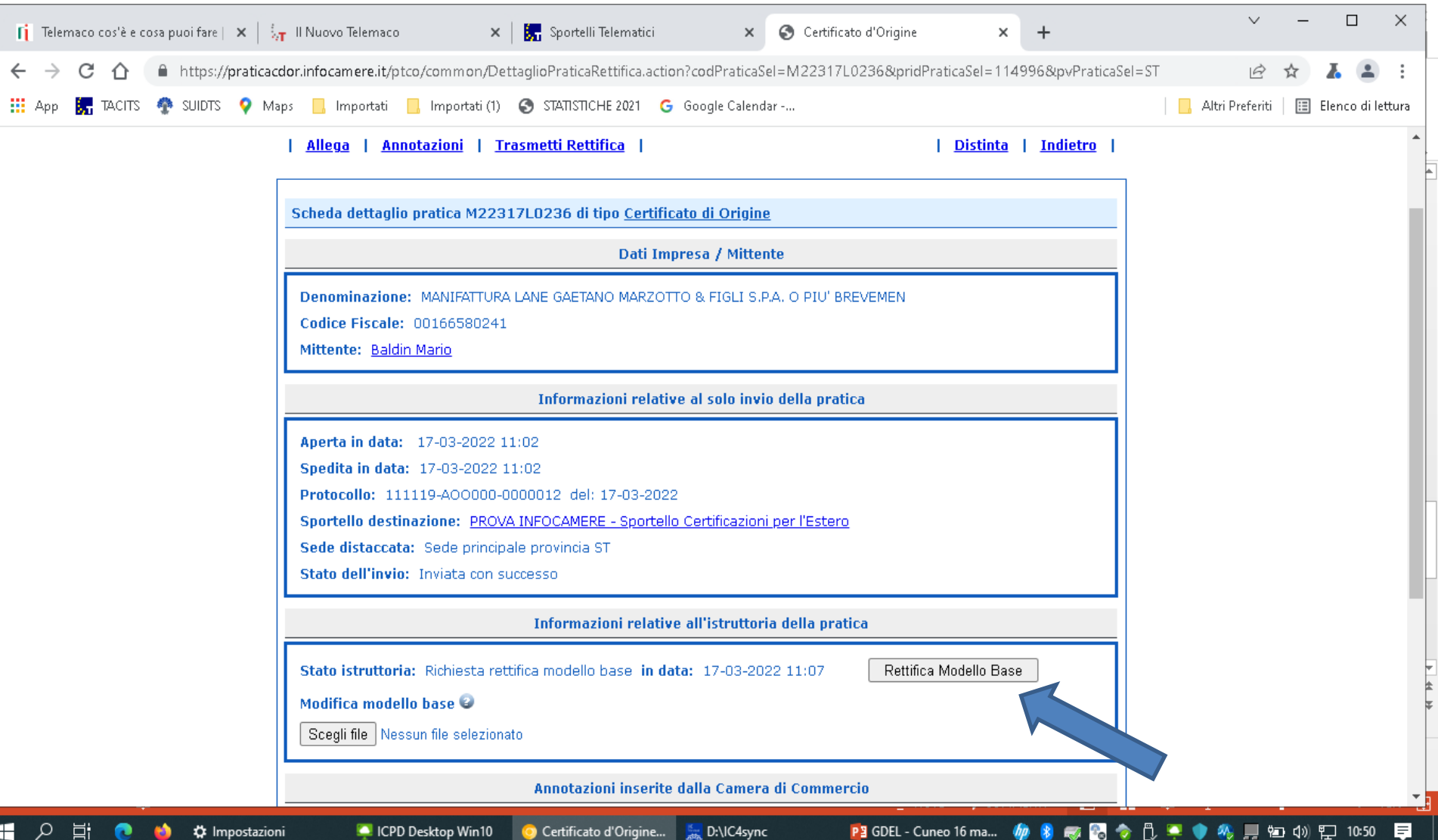

# **Rettificare i campi richiesti**

 $\mathsf{\Gamma}$ 

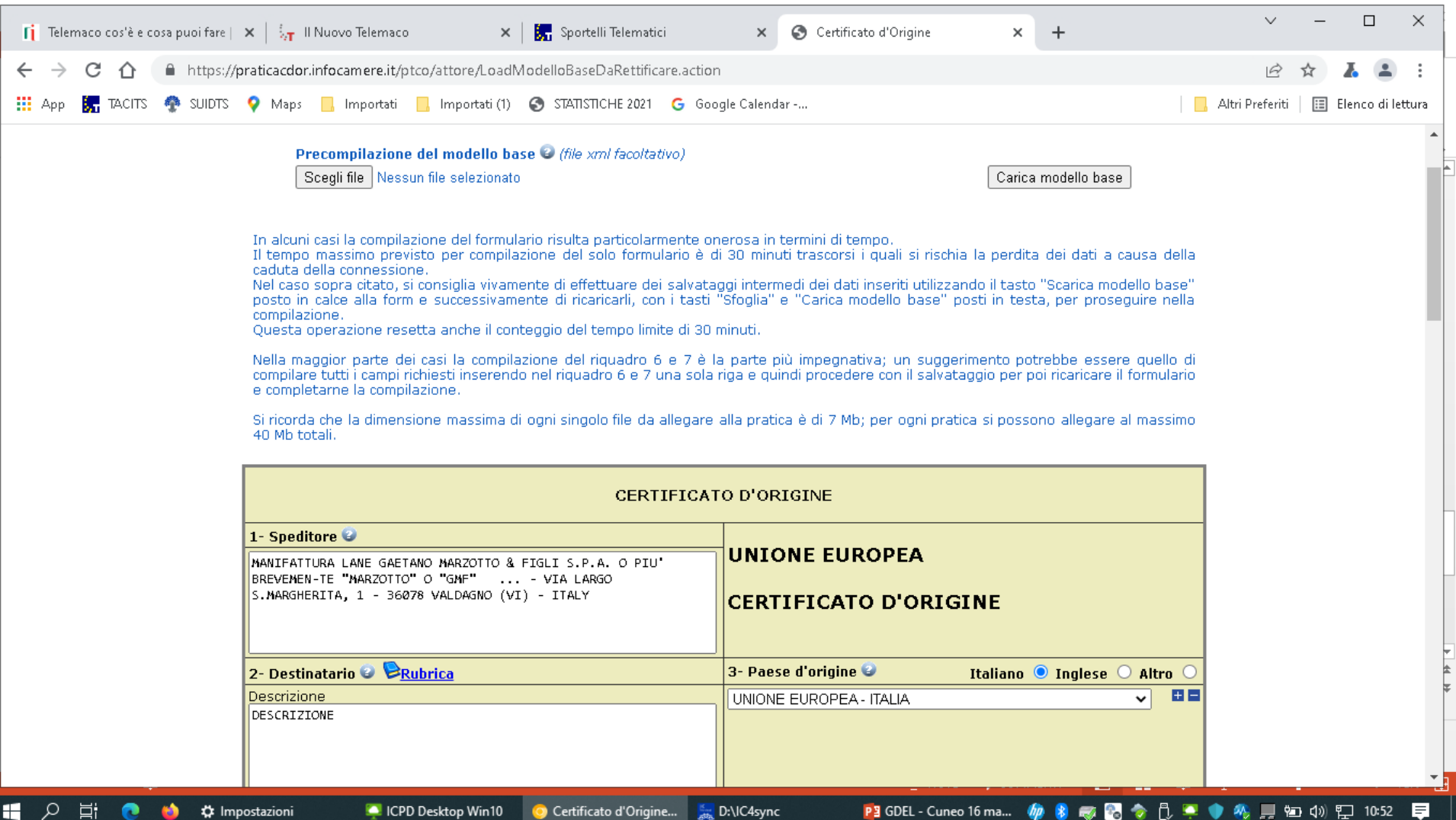

## **Completato l'inserimento dei dati andare in fondo alla pagina e fare un click su scarica modello base**

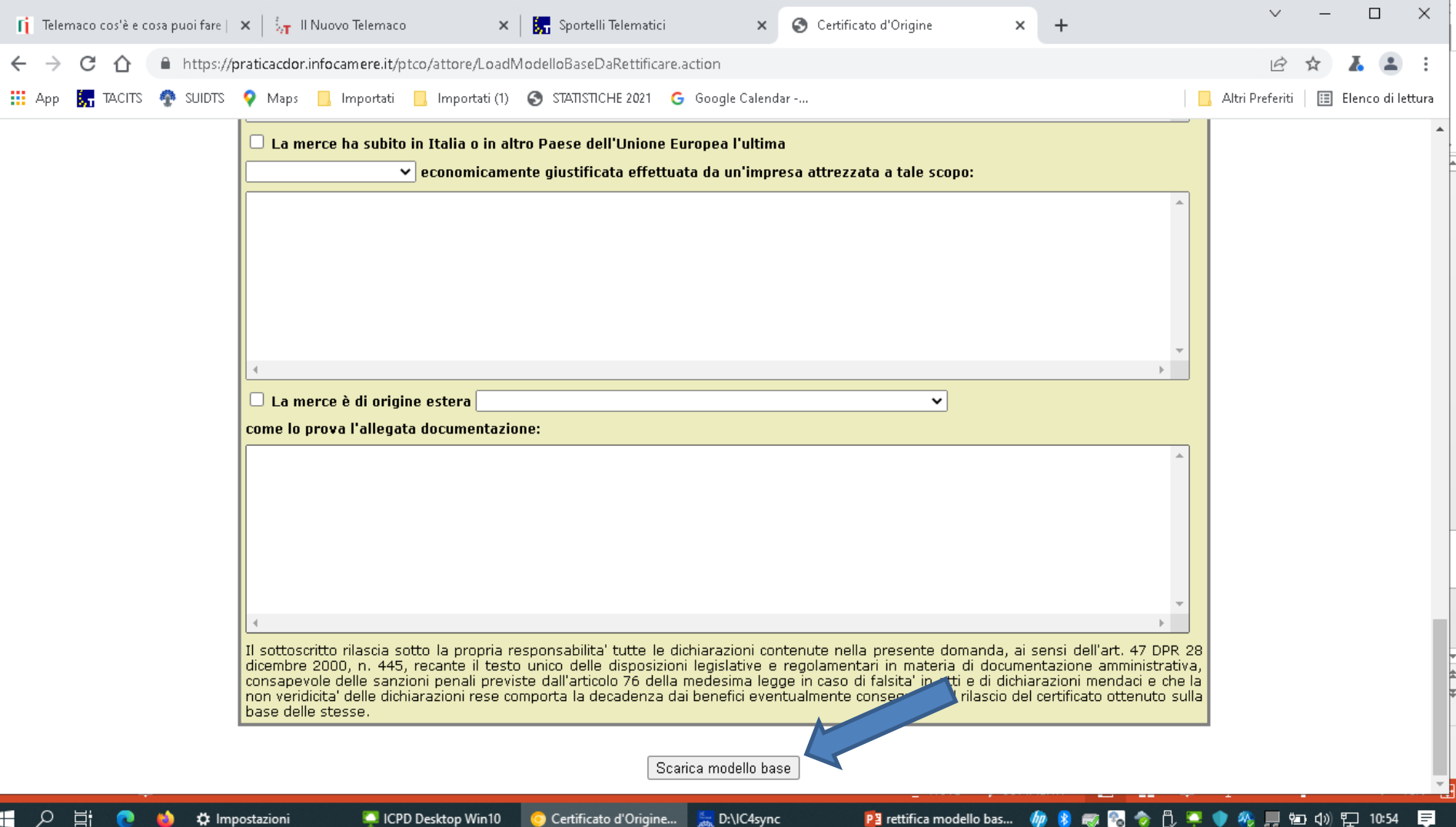

## Salvare il modello modificato in una cartella e apporre la firma digitale (cades/p7m)

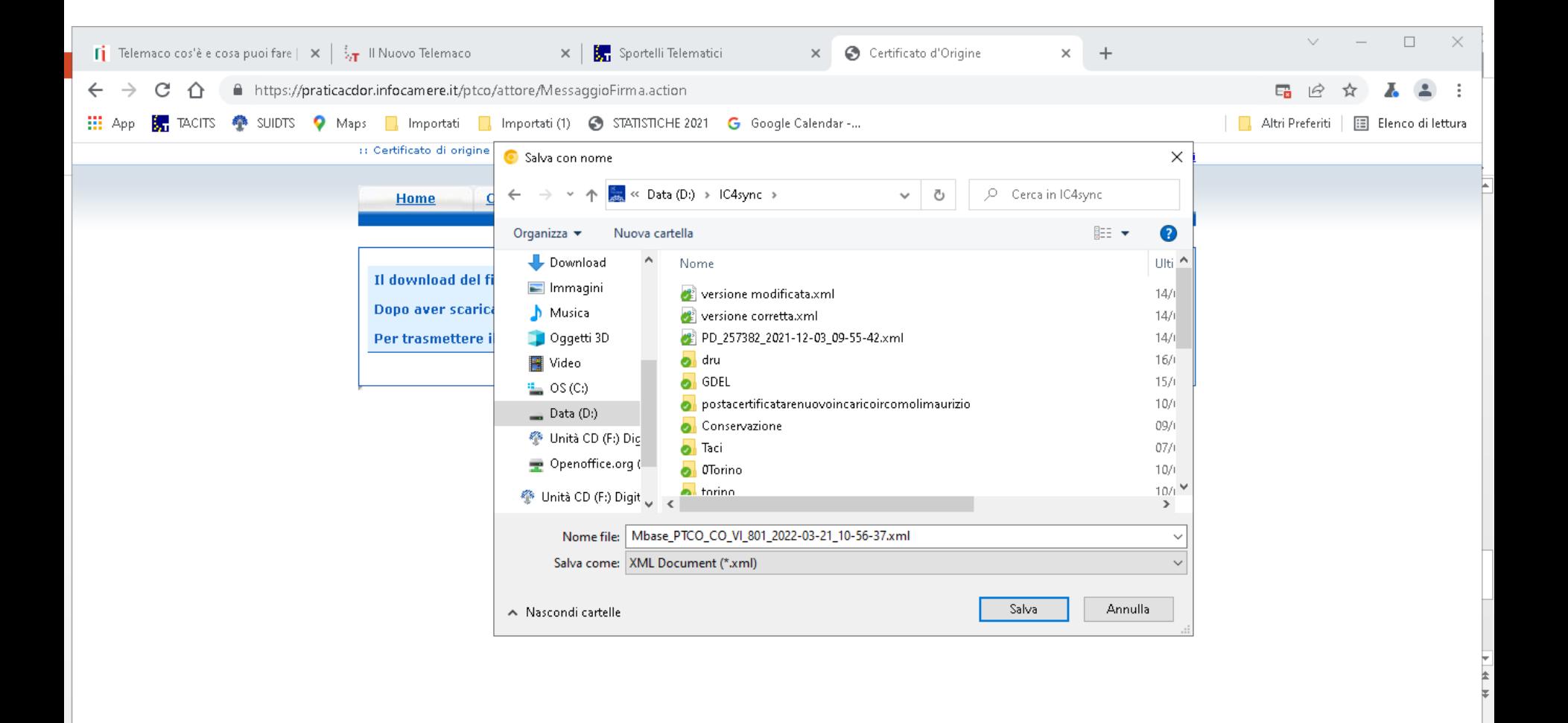

iavascript:download()

H

**CPD Desktop Win10** 

Е

## **Caricare il nuovo file firmato facendo un click su scegli file (1/2)**

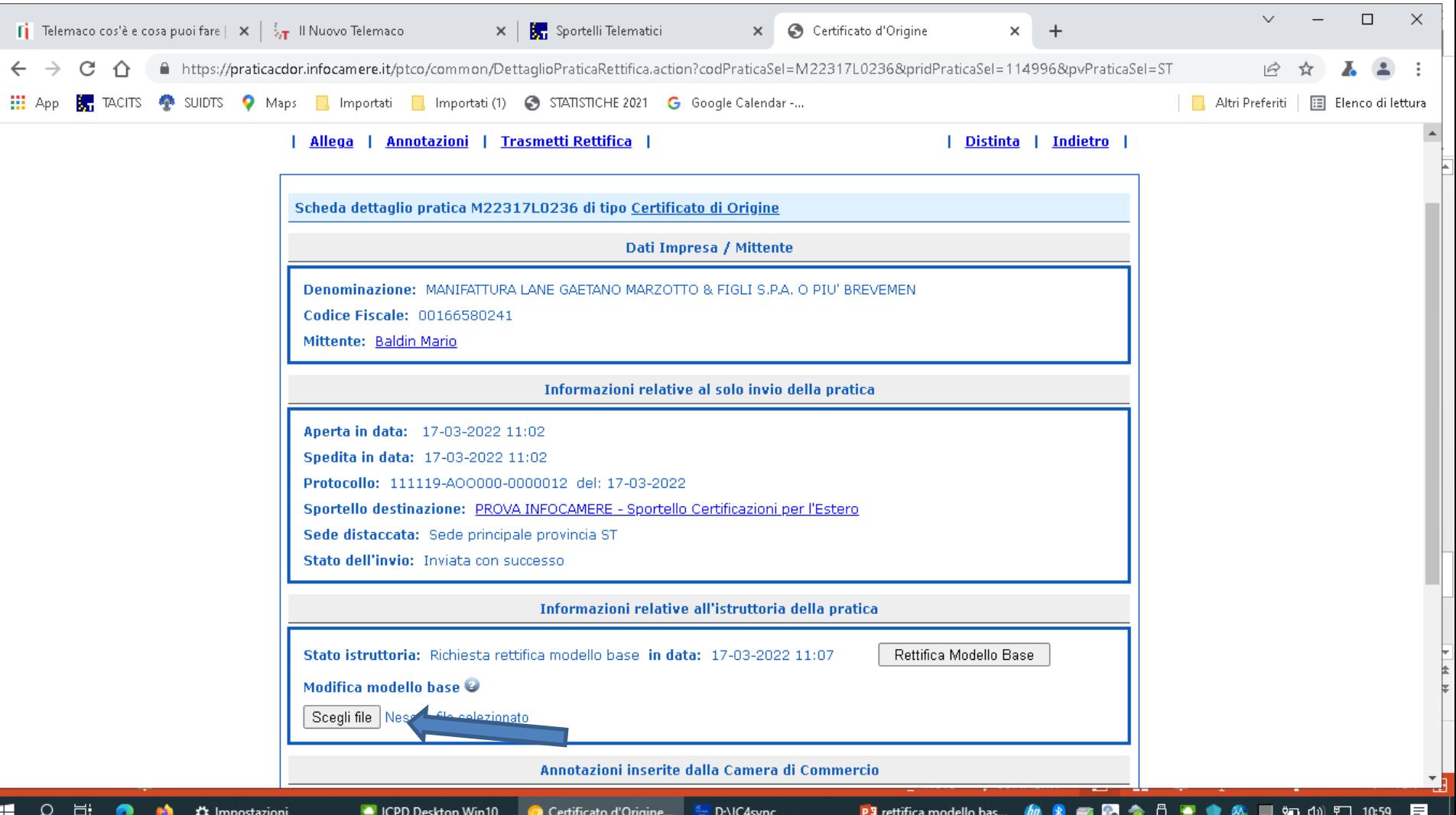

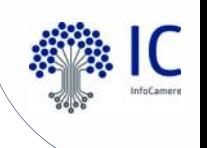

## **fare click su carica nuovo modello base (2/2)**

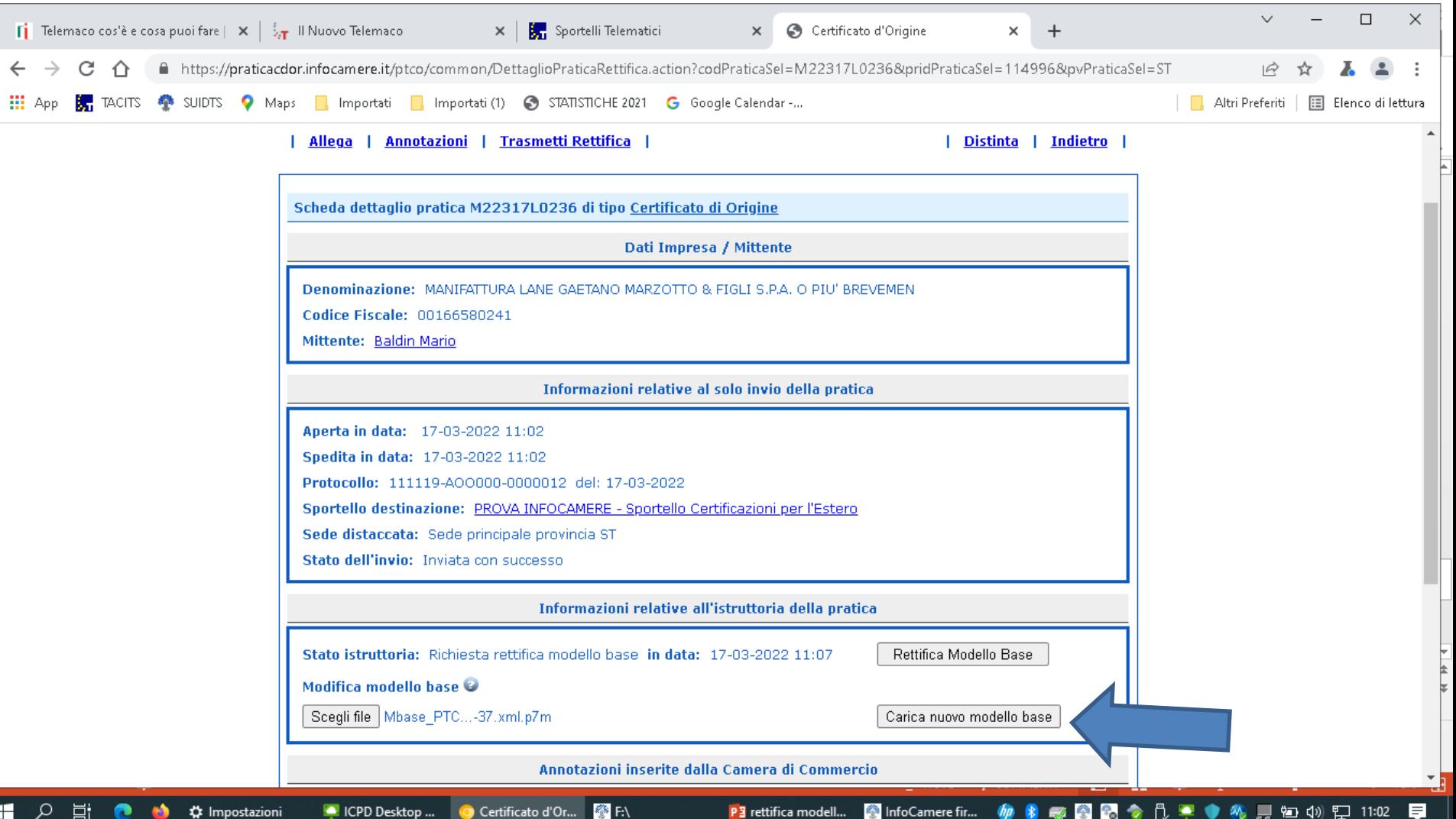

### **Fare click su trasmetti rettifica**

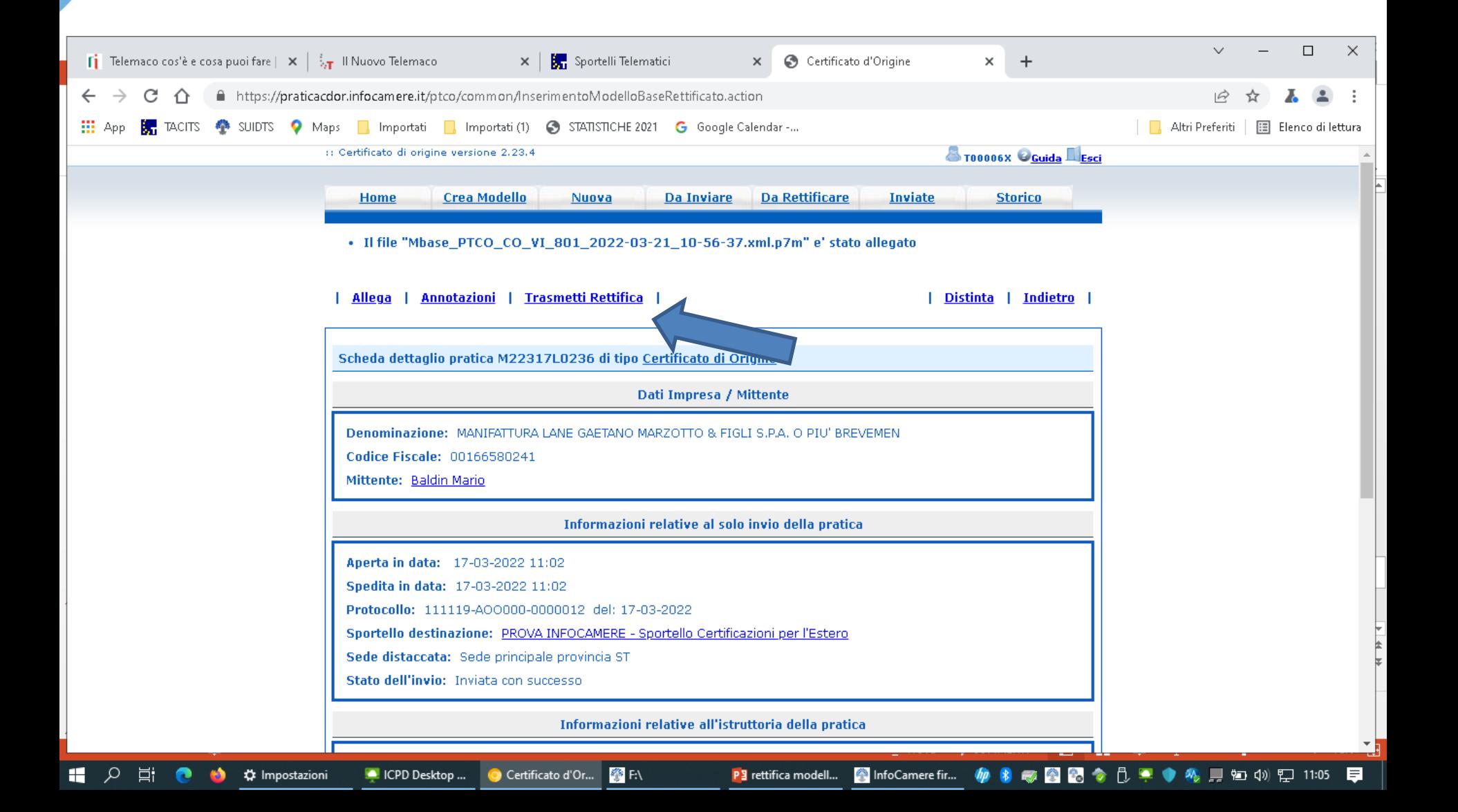

### Fare click su ok per chiudere la rettifica

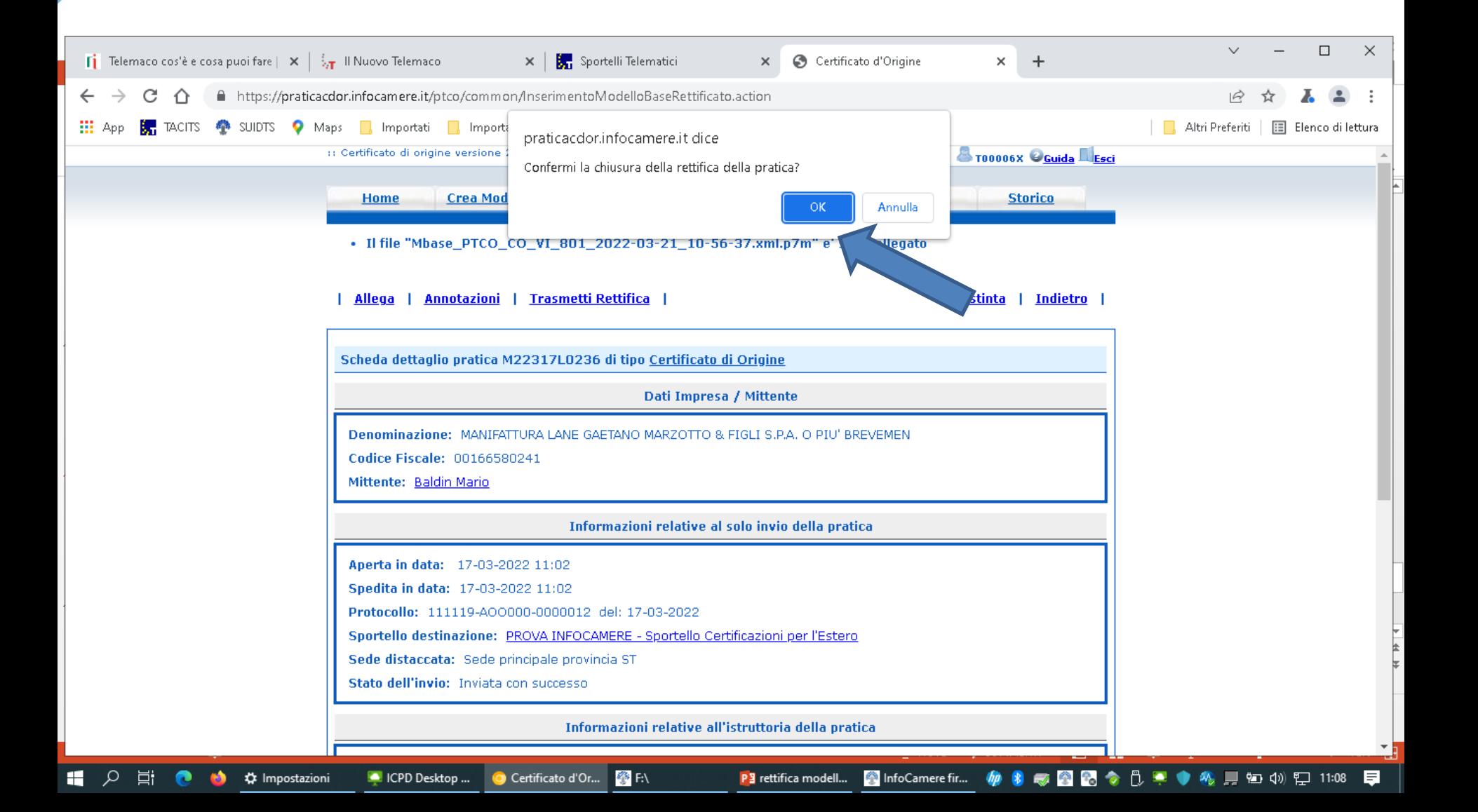

# Messaggio chiusura rettifica

C

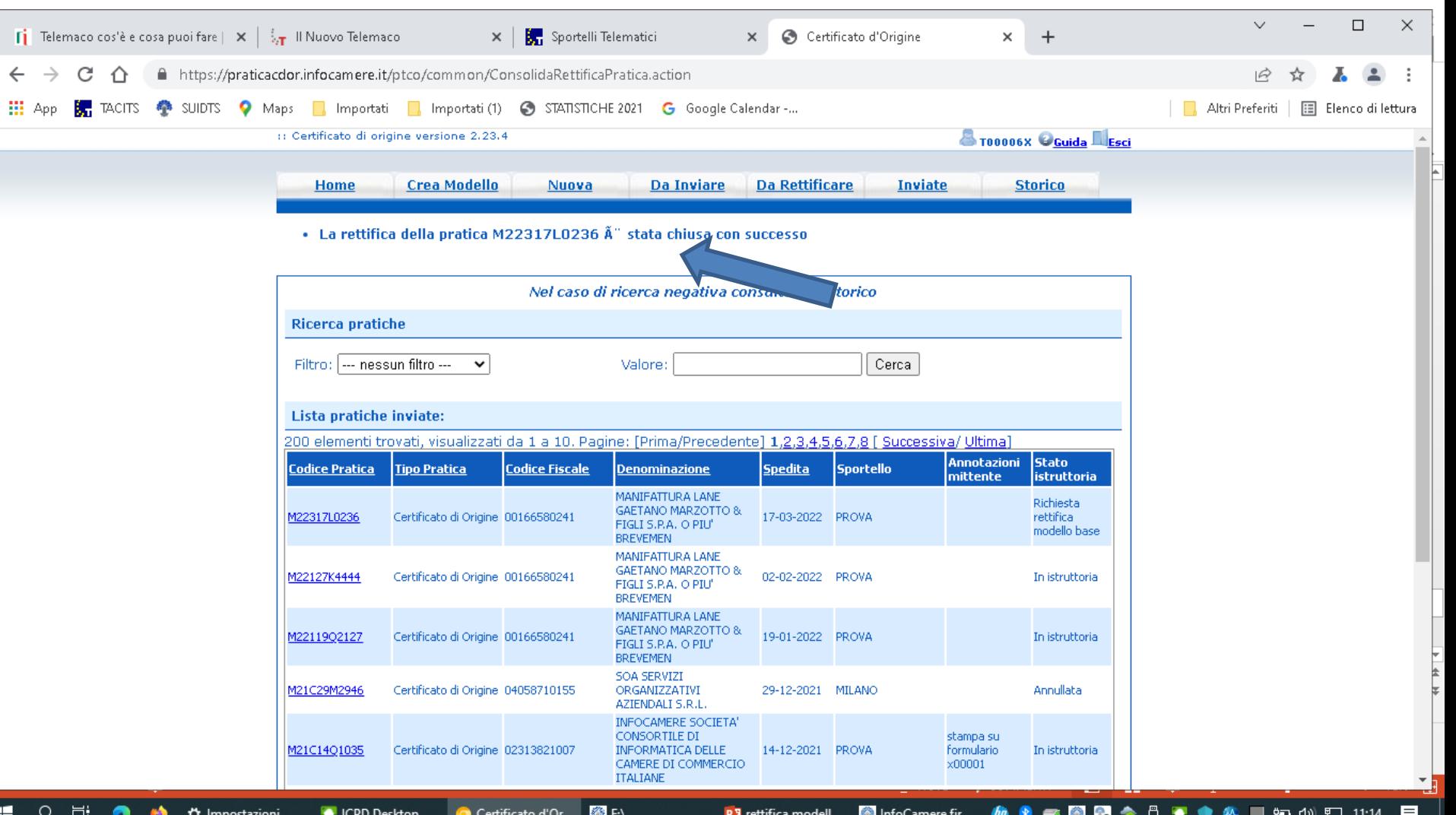

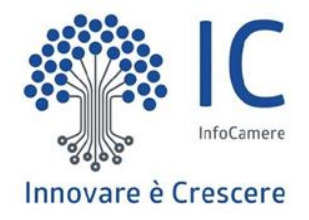

# **Grazie per l'attenzione.**

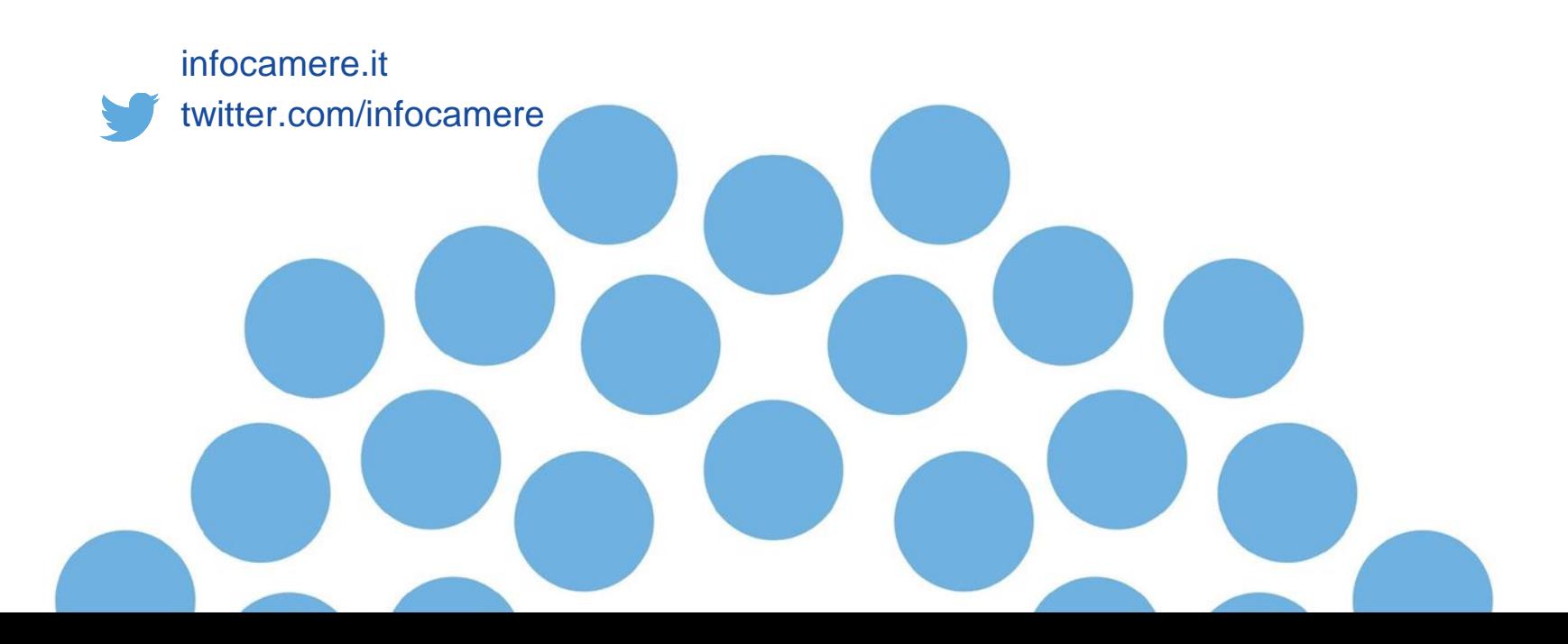